# MotionCam (PhOD) Fibra user manual

Updated June 26, 2024

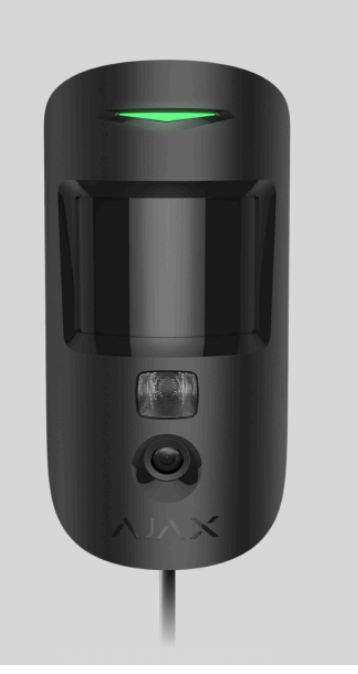

**MotionCam (PhOD) Fibra** is a wired IR motion detector supporting **Photo by Alarm**, **Photo on Demand**, **Photo by Scenario**, and **Photo by Schedule** features. The device is designed for indoor use only. Detects movement at a distance of up to 12\* meters. Ignores pets when installed and configured correctly.

An Ajax hub is required for the detector to operate. MotionCam (PhOD) Fibra is compatible withHub Hybrid (2G) and Hub Hybrid (4G) on OS Malevich 2.15.2 or higher. Connection to otherhubs, radio signal range extenders, ocBridge Plus, and uartBridge is not provided.

MotionCam (PhOD) Fibra is part of an Ajax system and exchanges data with the hub using the secure Fibra wired communication protocol. Wired communication can be up to 2,000 meters long when connected using the U/UTP cat.5 twisted pair cable.

MotionCam (PhOD) Fibra relates to the Fibra product line of wired devices. Only accredited Ajax Systems partners can buy, install, and administer Fibra products.

[Buy MotionCam \(PhOD\) Fibra](https://ajax.systems/products/motioncam-phod-fibra/)

\* — for INCERT compliance 10 meters (very high sensitivity)

## Functional elements

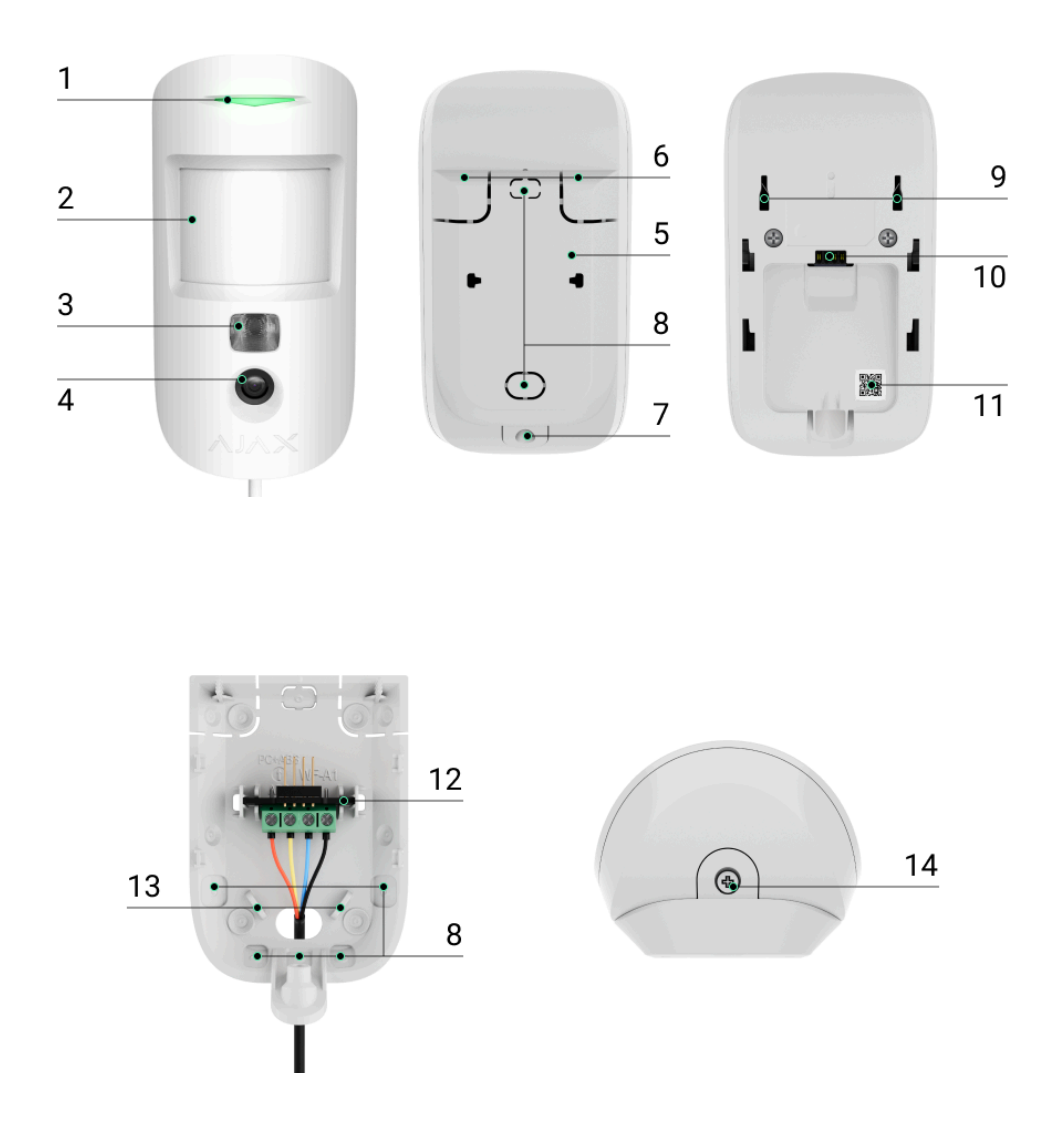

- **1.** LED indicator.
- **2.** Motion detector lens.
- **3.** Infrared (IR) backlight. Used to take photos in dark and low-light conditions.
- **4.** Camera.
- **5.** SmartBracket mounting panel. To remove the panel, slide it down.
- **6.** Perforated parts of the mounting panel. Necessary to trigger a tamper in case of any attempt to detach the detector from the surface. Do not break them off!
- **7.** The hole for attaching the SmartBracket mounting panel with a screw.
- **8.** Places for the cables.
- **9. [Tamper button](https://support.ajax.systems/en/faqs/what-is-a-tamper/)**. Triggers when an attempt is made to detach the detector from the surface or remove it from the mounting panel.
- **10.** Terminal strip connection socket.
- **11.** QR code with the device ID. It is used to pair the device with an Ajax hub.
- **12.** Terminal strip for the detector connection.
- **13.** The holes to secure the wires with wire ties.
- **14.** Captive screw. It is used to fix the detector on the mounting panel.

## Operating principle

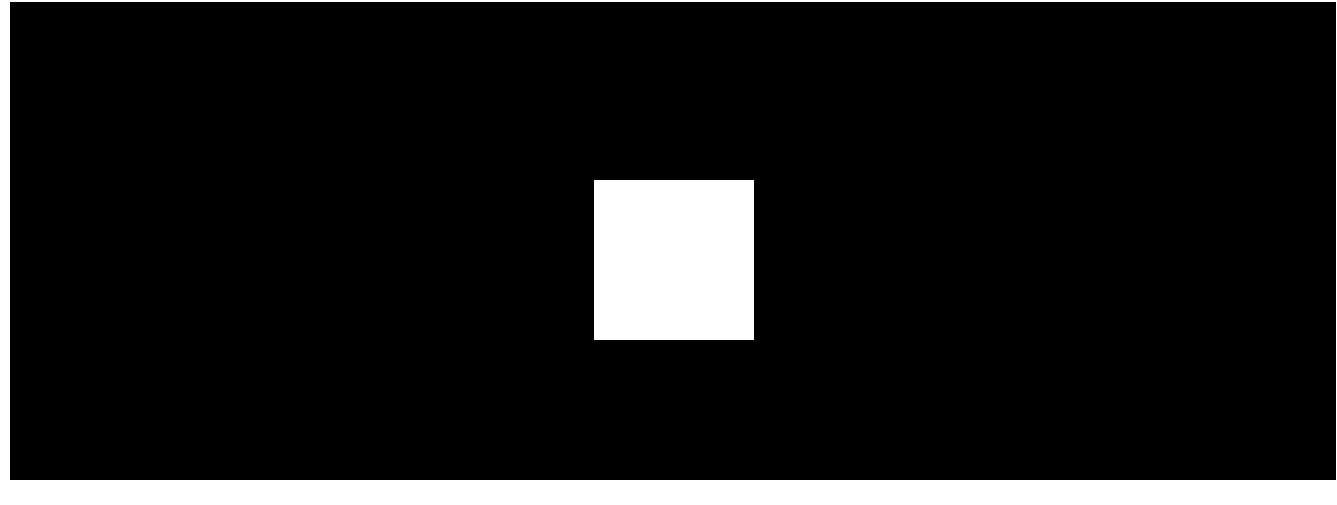

00:00 00:12

MotionCam (PhOD) Fibra is a wired motion detector supporting photo verification. After detecting motion, it takes a series of images, which allows you to assess what is happening at the facility in dynamics. This relieves users of unnecessary anxiety and security companies of unnecessary patrol despatches.

When an armed detector identifies motion, it instantly sends an alarm to the hub. Controlpanel activates the sirens connected to the system[,](https://ajax.systems/scenarios/) triggers scenarios, and notifies users and the security company. The Ajax app's log displays all the alarms and events. The notifications contain the hub's name, the device's name, and the [virtual room](https://support.ajax.systems/en/manuals/hub-2-plus/#block10) to which the detector is assigned.

MotionCam (PhOD) Fibra is equipped with a tamper button and a battery. The tamper reacts if someone tries to break or open the lid of the enclosure. If it triggers, the notification is sent to the Ajax apps[.](https://ajax.systems/software/) The battery is used when the detector takes a photo, activates an IR backlight, and transmits an alarm. This reduces the current consumption on the line to which the detector is connected and increases the autonomy of the detector and the system.

#### [How Ajax notifies of alerts](https://support.ajax.systems/en/how-ajax-send-alarms/)

[More about Ajax motion detectors](https://ajax.systems/products/motion-detectors/)

[What is the tamper](https://support.ajax.systems/en/faqs/what-is-a-tamper/)

## Fibra data transfer protocol

The detector uses Fibra technology to transmit alarms and events. It is a wired data transfer protocol for fast and reliable two-way communication between the hub and connected devices.

#### [Learn more about Fibra protocol](https://ajax.systems/blog/fibra-technology-wired-revolution/)

## Photo verification

Photo verification allows you to assess what is happening in the facility. Four types of photo verification for MotionCam (PhOD) are available:

- Photo by Alarm.
- Photo on Demand.
- Photo by Scenario.
- Photo by Schedule.

Ť

The detector takes **Photo by Alarm** only if the motion is detected and only when the armed mode is on. By default, the **Photo by Alarm** feature is enabled for all detectors.

> The detector does not switch to armed mode instantly. The switching time depends on two factors: the exit delay (specified in the detector settings) and the hub–detector ping interval. The ping interval specified in the hub settings , **Jeweller/Fibra** section, by default its meaning is 36 seconds.

> In the first case, the delay is set by an administrator or a PRO user with admin rights. In the second case, the delay occurs because the hub takes one ping interval to notify the detector about the security mode change.

#### [Features of alarm photo verification](https://support.ajax.systems/en/features-photo-verification/)

The **Photo on Demand** feature is useful for checking the situation at the facility. Depending on the settings, photos can be taken anytime or when MotionCam (PhOD) is armed. By default, the **Photo on Demand** feature is disabled for all users.

[More about the Photo on Demand feature](https://support.ajax.systems/en/photos-on-demand/)

[How to configure Photo on Demand](#page-34-0)

When **Photo by Scenario** is enabled, MotionCam (PhOD) takes pictures in case of alarm from specifiedAjax devices. By default, the **Photo by Scenario** feature is disabled for all detectors.

[More about the Photo by Scenario feature](https://support.ajax.systems/en/photos-on-scenario/)

[How to configure Photo by Scenario](#page-35-0)

The **Photo by Schedule** feature allows users to create a scenario for motion detectors with photo verification. These detectors will take pictures by schedule.

[How to configure Photo by Schedule](#page-35-1)

Ajax Systems also has the detector without the support of **Photo on Demand**, **Photo by** Scenario, and Photo by Schedule features[.](https://ajax.systems/products/motioncam-fibra/) This product is called MotionCam Fibra.

A built-in camera can take from 1 to 5 images with a resolution of 160 × 120 and 320 × 240 pixels, as well as up to 3 images with a resolution of 640 × 480 pixels.

The detector has an IR backlight for shooting in the dark, which activates with insufficient light. MotionCam (PhOD) takes black-and-white photos when shooting in these conditions.

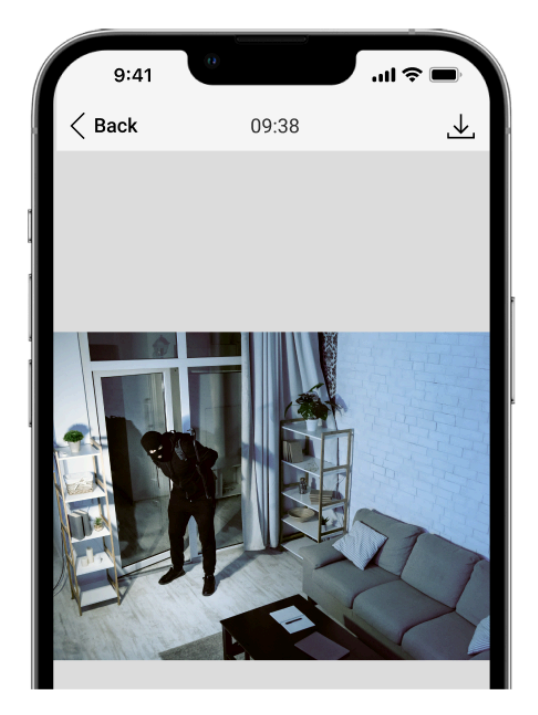

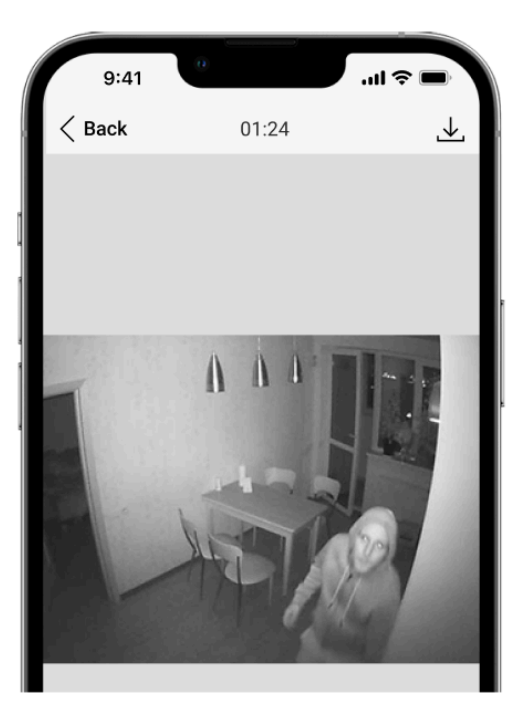

Photos are played back in the application as a photo or animated series (if more than 1 photo is taken). The number of pictures is configured in Ajax apps. To view the received photos, click on the MotionCam (PhOD) Fibra notification in the event feed.

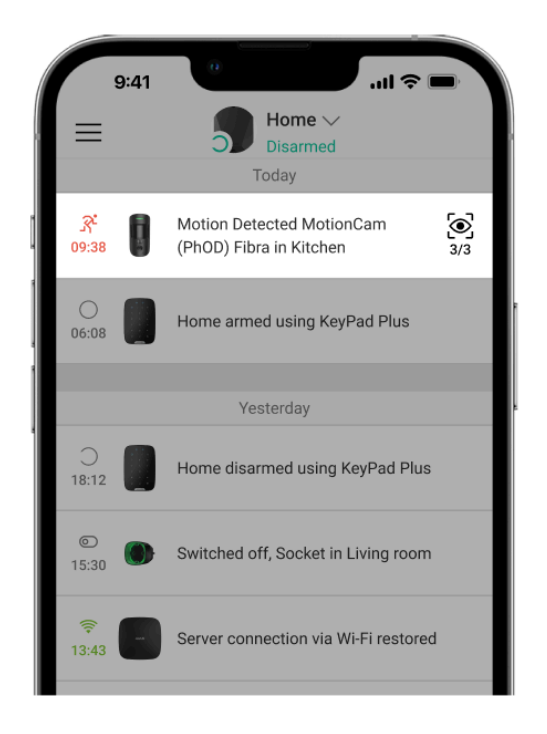

You can view all the photos from the animated series individually by clicking on the icon at the bottom of the screen.

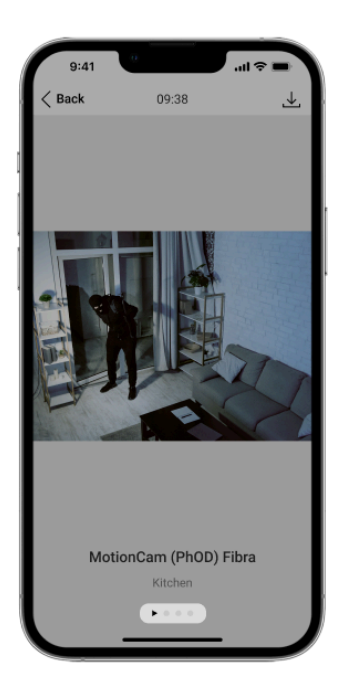

You can save photo verification as video or images by clicking the download icon.

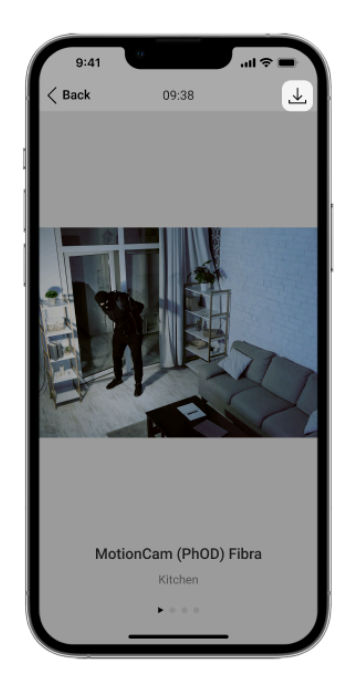

### Photo delivery time

The photo delivery time to Ajax apps depends on the image resolution, Fibra signal strength, and Internet connection speed. The alarm messages are delivered immediately, regardless of the settings.

The table shows the delivery time for one photo when the signal strength between the hub and MotionCam (PhOD) is 2–3 bars, and the hub is connected via Ethernet or 4G (LTE).

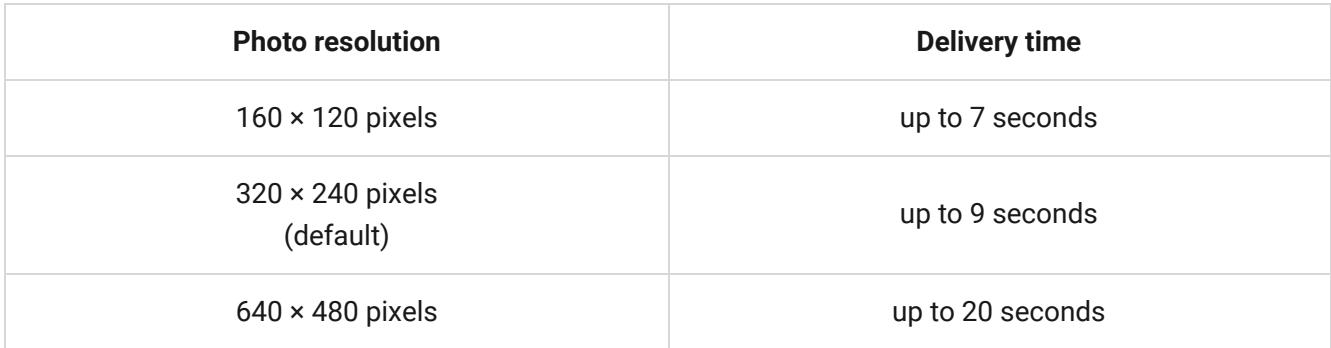

### Temperature compensation

Temperature compensation is necessary for the detector's response to movements, even if the room temperature is close to the human body temperature. Read more about temperature compensation in this article.

## Pet immunity

When properly installed and configured, MotionCam (PhOD) does not react to pets weighingup to 20 kg and below 50 cm in height. To install and configure the detector, follow our recommendations.

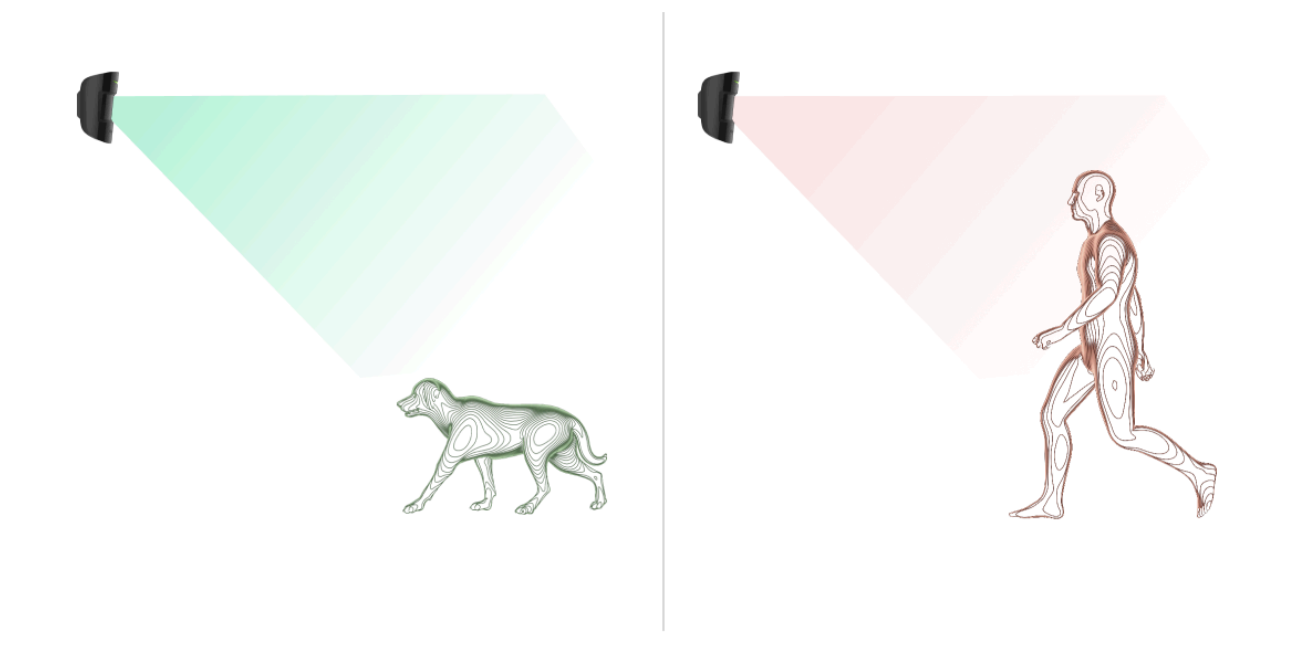

[Why motion detectors react to animals and how to avoid it](https://ajax.systems/blog/what-is-pet-immunity-in-motion-detectors-and-how-to-use-it-correctly/)

### Sending events to the monitoring station

TheAjax security system can transmit alarms to the PRO Desktop monitoring app as well as the central monitoring station (CMS) in the formats of **SurGard (Contact** ID), SIA DC-09 (SIA-DCS), ADEMCO 685, and other protocols.

[Which CMS the Ajax security system can be connected to](https://ajax.systems/connecting-to-cms/)

**MotionCam (PhOD) Fibra can transmit the following events:**

- **1.** Motion alarm.
- **2.** MotionCam (PhOD) Fibra alarm photo verifications.
- **3.** Photo by Scenario.
- **4.** Tamper alarm. Tamper recovery.
- **5.** Loss of connection with the hub. Restoration of connection.
- **6.** Permanent Deactivation / activation of the detector.
- **7.** Alarm due to loss of the main power. Restoration of the main power.

The Ajax devices are addressable, meaning that PRO Desktop app and CMS receive events, device type, assigned name, and location (room, group). The list of transmitted parameters may differ depending on the type of CMS and the selected communication protocol.

You can find the device ID, loop (zone) number, and the line number in the device States[.](#page-24-0)

Photos are sent to the security company monitoring station if the CMS software supports photo verification. A list of such CMSs is available here.

[PRO Desktop](https://ajax.systems/software/#pro-desktop) supports receiving photo verification without additional setup.

## Selecting the installation site

When choosing a spot to install MotionCam (PhOD), consider the parameters that affect the operation of the device:

• Fibra signal strength.

Ť

<span id="page-9-0"></span>The length of the cable used to connect the detector to the hub.

- Motion detection zone.
- The camera's viewing angle and the presence of obstacles in front of it.

Followthese recommendations when designing the Ajax system project for an object. The security system should be designed and installed by professionals. The list of authorized Ajax partners is available here.

## MotionCam (PhOD) Fibra cannot be installed

- **1.** Outdoors. This could damage the detector.
- **2.** In places where objects and structures may obstruct the detector's and the camera's view. For example, behind a flower or a column.
- **3.** In places where glass structures may obstruct the detector's view; it doesn't detect movement behind glass.
- **4.** Facing the window to avoid direct sun rays hitting the detector lens. This can lead to false alarms of the motion detector on the armed mode.
- **5.** Opposite any objects with rapidly changing temperature for example, electric and gas heaters, air conditioners. This can lead to false alarms of the motion detector on the armed mode.
- **6.** Opposite any moving objects with a temperature close to that of the human  $body - for example, opposite the swinging cutains above a radiator. This can$ lead to false alarms of the motion detector on the armed mode.
- **7.** In places with fast air circulation for example, near fans, air conditioners, open windows, or doors. This can lead to false alarms of the motion detector on the armed mode.
- **8.** Inside premises with temperature and humidity values that do not correspond to the operating parameters. This could damage the detector.
- **9.** In places with low or unstable Fibra signal strength.

### <span id="page-10-0"></span>Fibra signal strength

Fibra signal strength is determined by the ratio of the number of undelivered or corrupted data packages to those expected over a specific time. The icon  $||\cdot||$  in the **Devices D** tab in Ajax apps indicates the signal strength:

- **Three bars** excellent signal strength.
- **Two bars** good signal strength.
- **One bar** low signal strength; stable operation is not guaranteed.
- **Crossed out icon** no signal; stable operation is not guaranteed.

The following factors affect the signal strength:

- The number of devices on the Fibra line.
- Cable length and type.
- The correctness of the wire connections to the terminals.

[What is Fibra Signal Strength Test](https://support.ajax.systems/en/fibra-signal-strenght-test/)

## Motion detector detection area

The location of the detector determines the area to be monitored and the effectiveness of the security system. When selecting the installation place, consider the direction of the detector lens, viewing angles, and the presence of obstacles to the view of the lens.

The detector can recognize motion at a distance of up to 12\* metres. The direction of the detector lens should be perpendicular to the intended entry path into the premises. Ensure that furniture, house plants, vases, and decorative or glass elements do not obstruct the view of the detector or its camera.

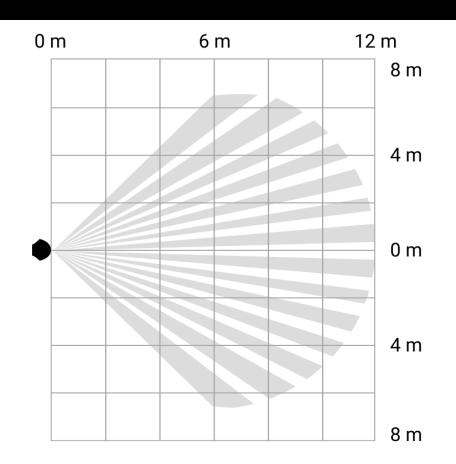

Horizontal viewing angle of the detector

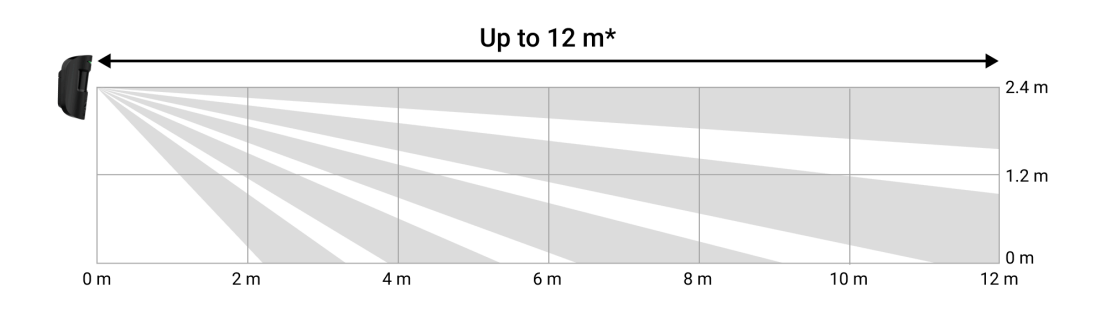

Vertical viewing angle of the detector

#### \* — for INCERT compliance 10 meters (high sensitivity)

When installing the detector, perform the Detection Zone Test. This allows you to check the operation of the device and accurately determine the sector in which the detector registers motion. If possible, take a couple of photos at the installation site to ensure that the camera captures the desired area and that no obstructions are blocking its view.

## Designing and preparing

It is crucial to properly design the system project to install and configure the devices correctly. The project must consider the number and types of devices at the object, their exact location and installation height, the length of wired Fibra lines, the type of cable used, and other parameters. Read the article to learn tips for designing the Fibra system project.

When designing the project, consider the wiring diagram of the power cables laid at the facility. Lay signal cables at a distance of at least 50 cm from power cables in

parallel. In case of an intersection, maintain a 90° angle between the conductors.

Before installation, check the cables for bends and physical damage. During installation, observe the bending radius specified by the manufacturer in the cable specifications. Otherwise, there is a risk of damaging or breaking the conductor.

Different types of devices can be connected to the same Fibra line. For example, you can use opening detectors, sirens, keypads, and MotionCam (PhOD) Fibra on the same line.

If you are connecting multiple devices to a single Fibra line, make sure that they are connected one after the other, as shown in the diagram.

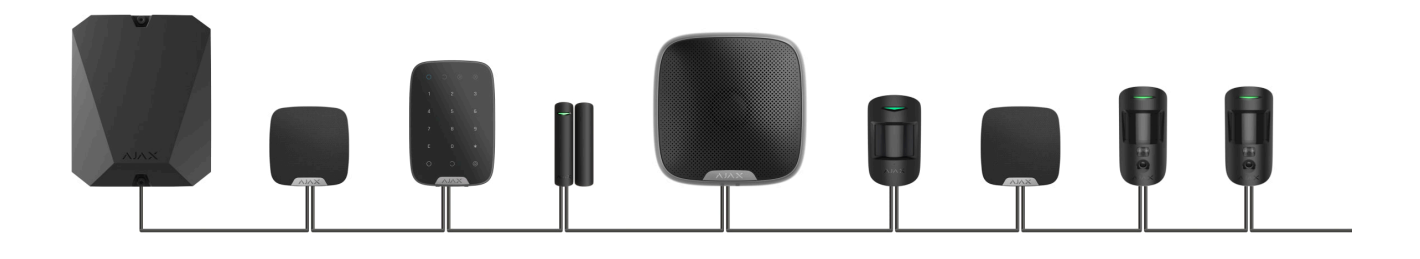

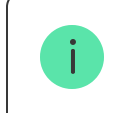

Ajax systems also support **Beam** and **Ring** topologies. Ring connection will be available in the next OS Malevich updates.

[More about Fibra topologies](https://support.ajax.systems/en/tips-for-installing-and-configuring-fibra/#block1-3)

[How to update OS Malevich](https://ajax.systems/blog/ajax-updating-procedure/)

## Cable length and type

Recommended cable types:

- U/UTP cat.5  $4 \times 2 \times 0.51$ , copper conductor.
- Signal cable  $4 \times 0.22$ , copper conductor.

## Verification using a calculator

To ensure that the project is designed correctly and that the system will work in practice, we have developed a Fibra power supply calculator. The calculator helps check the communication quality and cable length for wired Fibra devices when designing the system project for the selected configuration.

You can connect up to 100 devices to Hub Hybrid (with default settings).

## Preparing for installation

### Cable arrangement

When preparing to lay cables, check the electrical and fire safety regulations in your region. Strictly follow these standards and regulations. Tips for cable arrangement are available in this article[.](https://support.ajax.systems/en/tips-for-installing-and-configuring-fibra/#block2-1)

## Cable routing

We recommend you to carefully read the Selecting the installation site section before installation. Avoid deviations from the system project. Violating the basic installation rules and the recommendations of this manual may lead to incorrect operation and loss of connection with MotionCam (PhOD). Tips for cable routing are available in this article[.](https://support.ajax.systems/en/tips-for-installing-and-configuring-fibra/#block2-2)

## Preparing cables for connection

Remove the insulating layer and strip the cable with a special insulation stripper. The ends of the wires inserted into the device terminals must be tinned or crimped with a sleeve. This ensures a reliable connection and protects the conductor from oxidation[.](https://support.ajax.systems/en/tips-for-installing-and-configuring-fibra/#block2-3) Tips for preparing the cables are available in this article.

## Installation and connection

Before installing MotionCam (PhOD), make sure that the optimal detector location has been selected and that it meets the requirements of this manual. Before final installation, run the linepower supply test, detection zone test and Fibra signal strength test. During installation adhere to the rules and requirements of regulatory legal acts on electrical safety.

#### **Connecting MotionCam (PhOD) Fibra to the hub**

**1.** Turn off the power of lines in the Ajax PRO app. The function is available in the **Lines** menu:

**Hub** → **Settings** → **Lines** → **Lines Power Supply**.

**2.** Route the cable to connect MotionCam (PhOD) to the hub casing. Connect the wires to the required hub line.

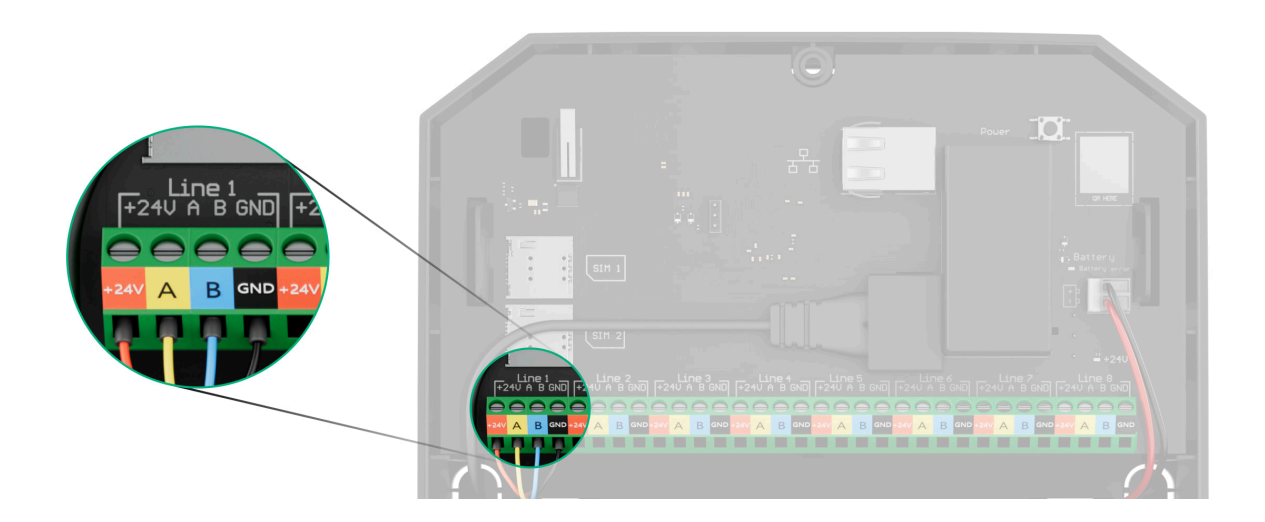

<span id="page-15-0"></span> $+24V - 24V =$  power terminal.  $A$ ,  $B$  – signal terminals.

**GND** — ground.

**3.** Remove the SmartBracket mounting panel from the detector. Carefully break out the perforated part to output the cable from the rear side (top or bottom).

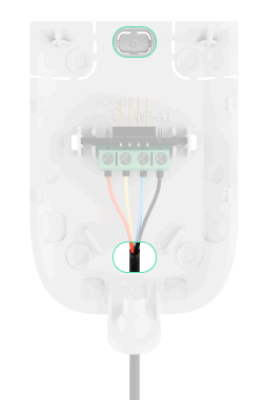

If it is necessary to output cable from the bottom or the side, make holes carefully in the places indicated in the figure using a drill at low speed.

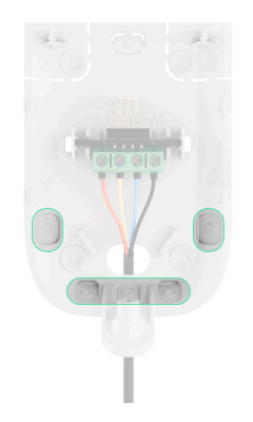

- **4.** If the detector is not the last device in the connection line, prepare a second cable in advance. The ends of the wires of the first and second cables, which will be inserted into the detector terminals, must be tinned and soldered together, or crimped with a sleeve.
- **5.** Run the cable from the hub into the detector enclosure through the hole that was made.

**6.** Connect the wires to the MotionCam (PhOD) terminals according to the figure below. Be sure to follow the polarity and connection order of the wires. Securely fasten the cable to the terminals. Secure the cable with ties.

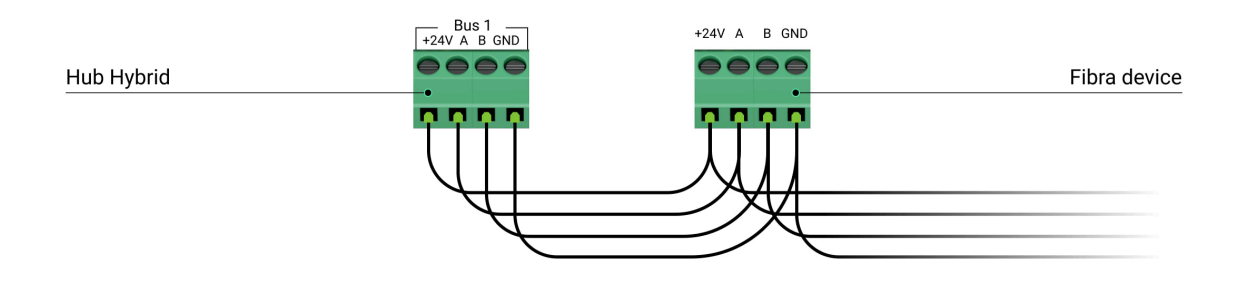

- $+24V 24V =$  power terminal.
- $A, B -$  signal terminals.
- **GND** ground.
- **7.** If the detector is the last on the line, in case of **Beam (Radial) connection**, install a terminating resistor by connecting it to the signal terminals of the device. Connect it to the signal terminals of the MotionCam (PhOD). Terminating resistor (120 Ohm) is included in the hub complete set.

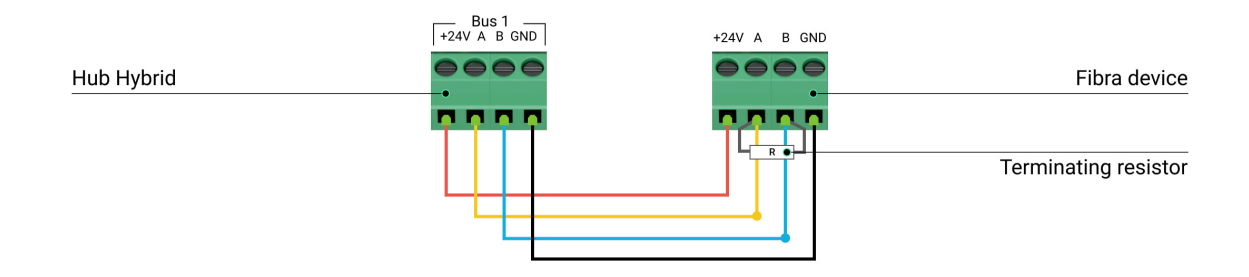

**8.** Temporarily secure the SmartBracket panel to a vertical surface or corner using double-sided adhesive tape or other temporary fasteners. This is necessary to run the detector tests. The installation height is 2.4 metres.

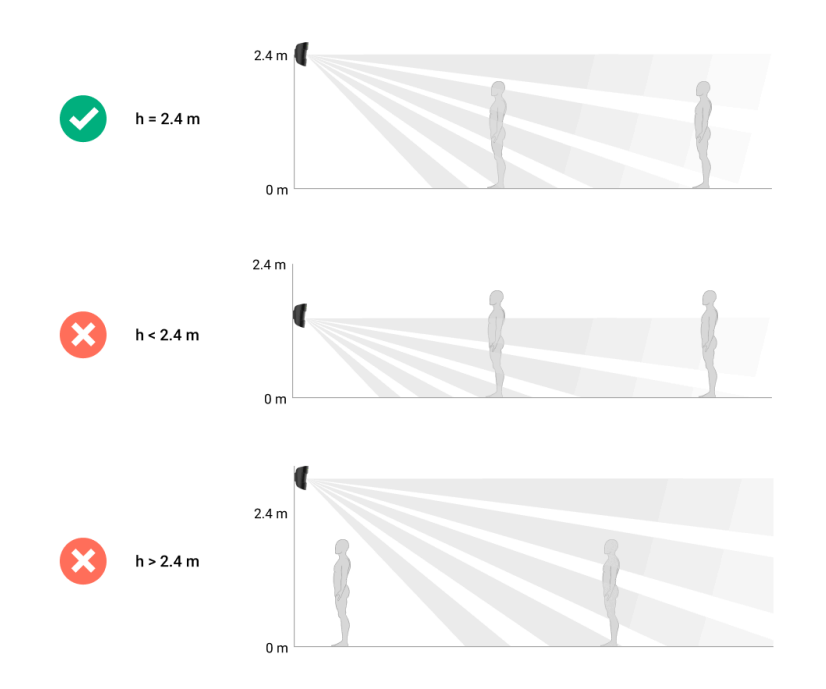

- **9.** Place the detector on the SmartBracket mounting panel.
- **10.** Turn on line power in the Ajax PRO app (Hub → Settings  $\Im$  → Lines → Lines **Power Supply**). When the device is turned on, the green LED will light up for about 1 second.
- **11.** [Add the detector to the hub](#page-19-0).
- **12.** Perform the [Detection Zone Test](https://support.ajax.systems/en/what-is-detection-zone-test/).

#### [How to run the functionality testing](#page-22-0)

- **13.** Take some test photos to make sure that the camera is capturing the required area and no obstacles are blocking its view.
- 14.Perform the Fibra Signal Strength Test. The recommended signal strength is two or three bars. If the signal strength is one or zero bars, check the connection correctness and the cable integrity.
- **15.** Run [Lines Power Test](https://support.ajax.systems/en/what-is-bus-power-supply-test/).
- **16.** If the detector passes the tests, fix the SmartBracket mounting panel to a vertical surface with bundled screws. Use at least two fixing points (one is in the perforated part of the mount above the tamper). The tamper reacts if someone tries to break or open the lid of the enclosure — the notification about this is sent to Ajax apps.

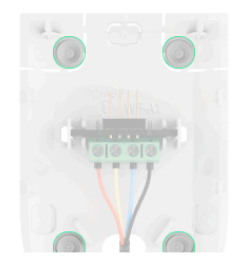

To fix SmartBracket on the corner, screw the bundled fasteners to the side recesses. Use at least two fixing points (one is in the perforated part of the mount above the tamper).

When using other mounts, make sure they do not damage or deform the mounting panel.

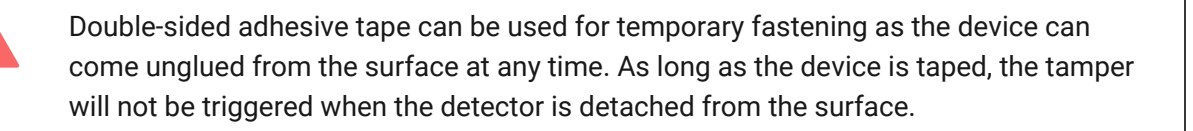

**17.** Put the detector on the SmartBracket mounting panel and secure it with a captive screw. The screw is needed for more reliable fastening and protection of the detector from quick dismantling.

### Adding to the system

Thedetector is compatible with Hub Hybrid (2G) and Hub Hybrid (4G) only with firmware versionOS Malevich 2.15.2 or higher. Only verified partners can add and configure Fibra devicesin Ajax PRO apps.

<span id="page-19-0"></span>[Types of accounts and their rights](https://support.ajax.systems/en/accounts-and-permissions/)

### Before adding a device

- **1.** Install an [Ajax PRO app](https://ajax.systems/software/).
- **2.** Log in to a [PRO account](https://support.ajax.systems/en/faqs/how-to-create-the-ajax-pro-account/) or create a new one.
- **3.** Select a space or create a new one.

#### [What is a space](https://ajax.systems/blog/new-logic-space/)

#### [How to create a space](https://support.ajax.systems/en/how-to-create-space/)

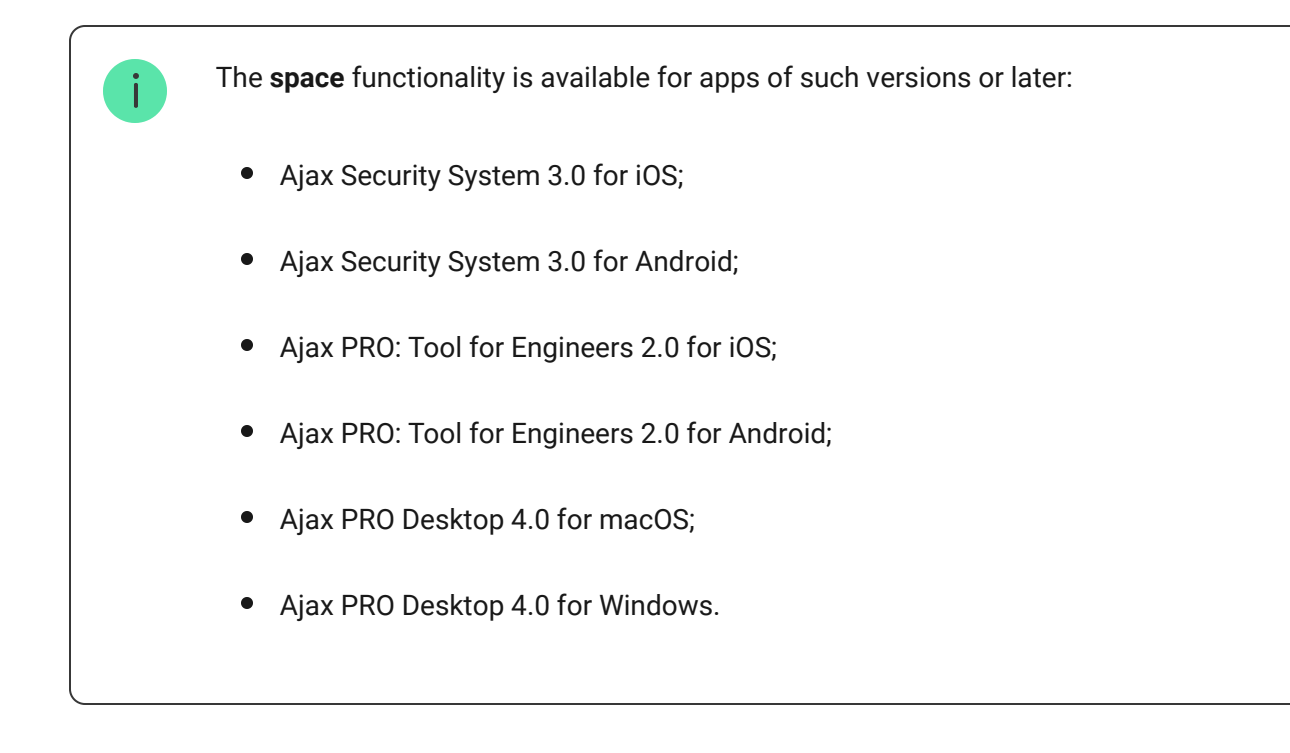

- **4.** Add at least one virtual room.
- **5.**Add a compatible hub to the space. Ensure the hub is switched on and has internet access via Ethernet, Wi-Fi, and/or mobile network.
- **6.** Ensure the space is disarmed, and the hub is not starting an update by checking statuses in the Ajax app.

## How to add MotionCam (PhOD) Fibra

Two ways to add devices are available in the Ajax PRO app: automatically and manually. If the connection fails, check the wired connection's correctness and try again. If the maximum number of devices (100 for Hub Hybrid) has already been added to the hub, you will receive an error notification while adding.

MotionCam only works with one hub. When the device is paired with a new hub, it stops exchanging data with the previous hub. When the detector is added to a new hub, it remains in the list of devices on the previous hub. You can remove the device manually.

#### **To add a device manually:**

- **1.** Open the Ajax PRO app. Select the hub to which you want to add MotionCam (PhOD).
- **2.** Go to the **Devices** tab and click: **Add Device**.
- **3.** Assign a name to the device.
- **4.** Scan the QR code or enter the device's ID manually. A QR code with ID is placed on the detector enclosure under the SmartBracket mounting panel. Also, it is duplicated on the device packaging.
- **5.** Select a virtual room and a security group (if [Group mode](https://support.ajax.systems/en/ajax-group-mode/) is enabled).
- **6.** Press **Add**.

#### **To automatically add a device:**

- **1.** Open the Ajax PRO app. Select the hub to which you want to add the detector.
- **2.** Go to the **Devices E** tab and click **Add Device**.
- **3.** Select **Add All Fibra Devices**. The hub will scan the Fibra lines. After scanning, all devices connected to the hub that have not yet been added to the system will be shown. The order of the devices will depend on which line of the hub they are connected to.

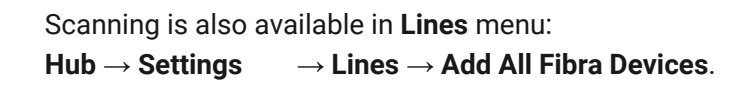

**4.** Select the device from the list. To check which detector you deal with, use any of the following methods: **Identify device by blinking** and **Add devices by** alerts. Learn more about these methods here.

After choosing the necessary MotionCam (PhOD) Fibra, the LED indicator of the device will start blinking.

**5.** Set the device name, and specify the room and security group if Group Mode is enabled. Press **Save**. By default, the device name includes the detector name and its identifier.

If the detector is successfully connected to the hub, it disappears from the list of available detectors.

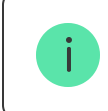

Device status updating depends on the Fibra settings; the default value is 36 seconds.

The detector connected to the hub will appear in the list of hub devices in the Ajax app.

### Functionality testing

The Ajax system offers several types of tests to help select the correct installation place for the devices. Tests do not start immediately. However, the waiting time does not exceed the duration of one "hub—device" polling interval. Polling interval can be checked and configured at hub settings (Hub → Settings  $\textcircled{S} \rightarrow$ **Jeweller/Fibra**).

Two tests are available for MotionCam (PhOD) Fibra in Ajax system:

- [Fibra Signal Strength Test](https://support.ajax.systems/en/fibra-signal-strenght-test/)  $-$  to determine the strength and stability of the signal at the device installation site.
- <span id="page-22-0"></span>[Detection Zone Test](https://support.ajax.systems/en/what-is-detection-zone-test/)  $-$  to check how the detector registers motion at the  $\bullet$ device installation site.

### Icons

The icons show some statuses of MotionCam (PhOD). You can check them in the Ajax apps:

- **1.** Select the hub in the Ajax app.
- **2.** Go to the **Devices e** tab.
- **3.** Find **MotionCam (PhOD) Fibra** in the list.

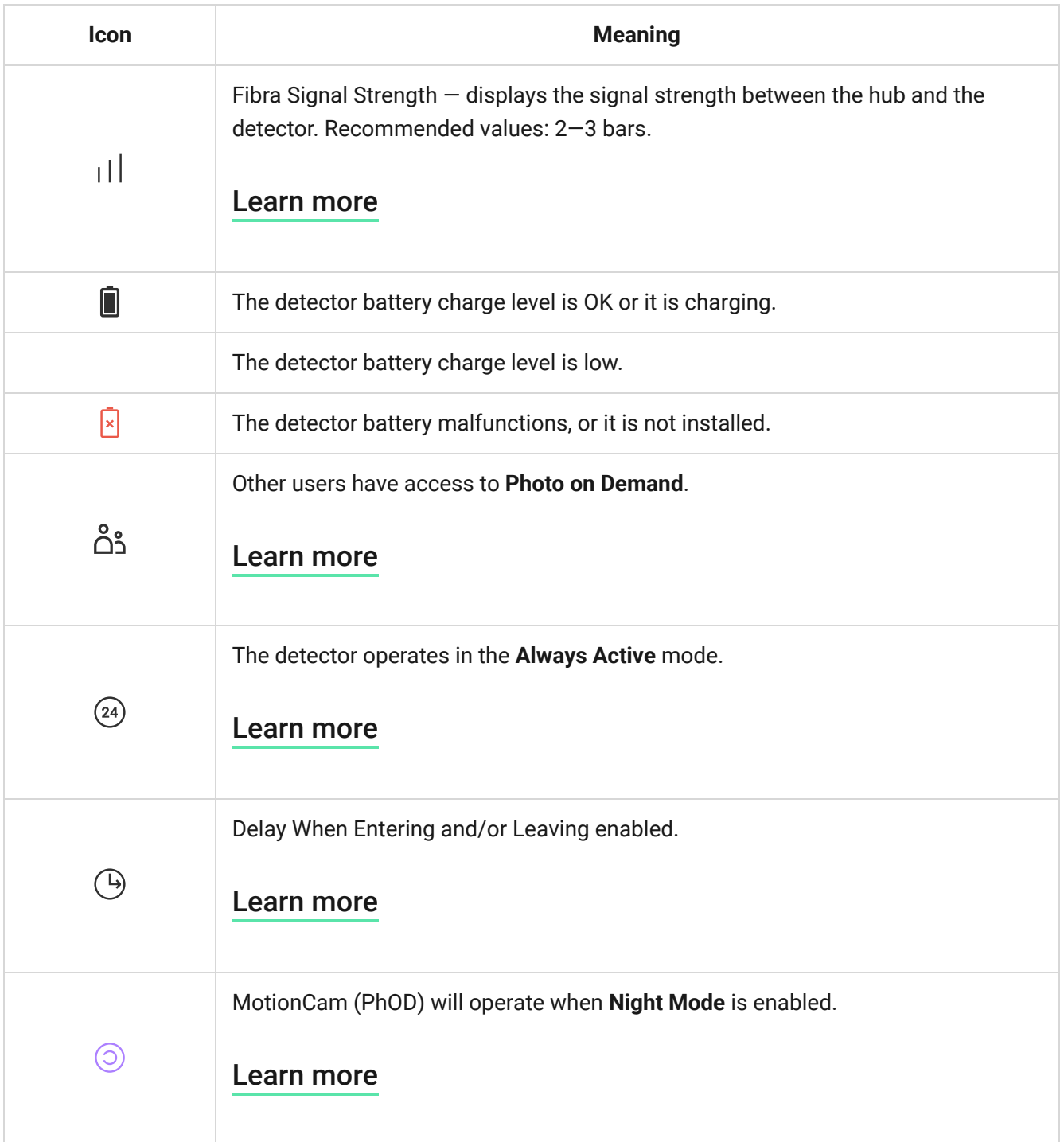

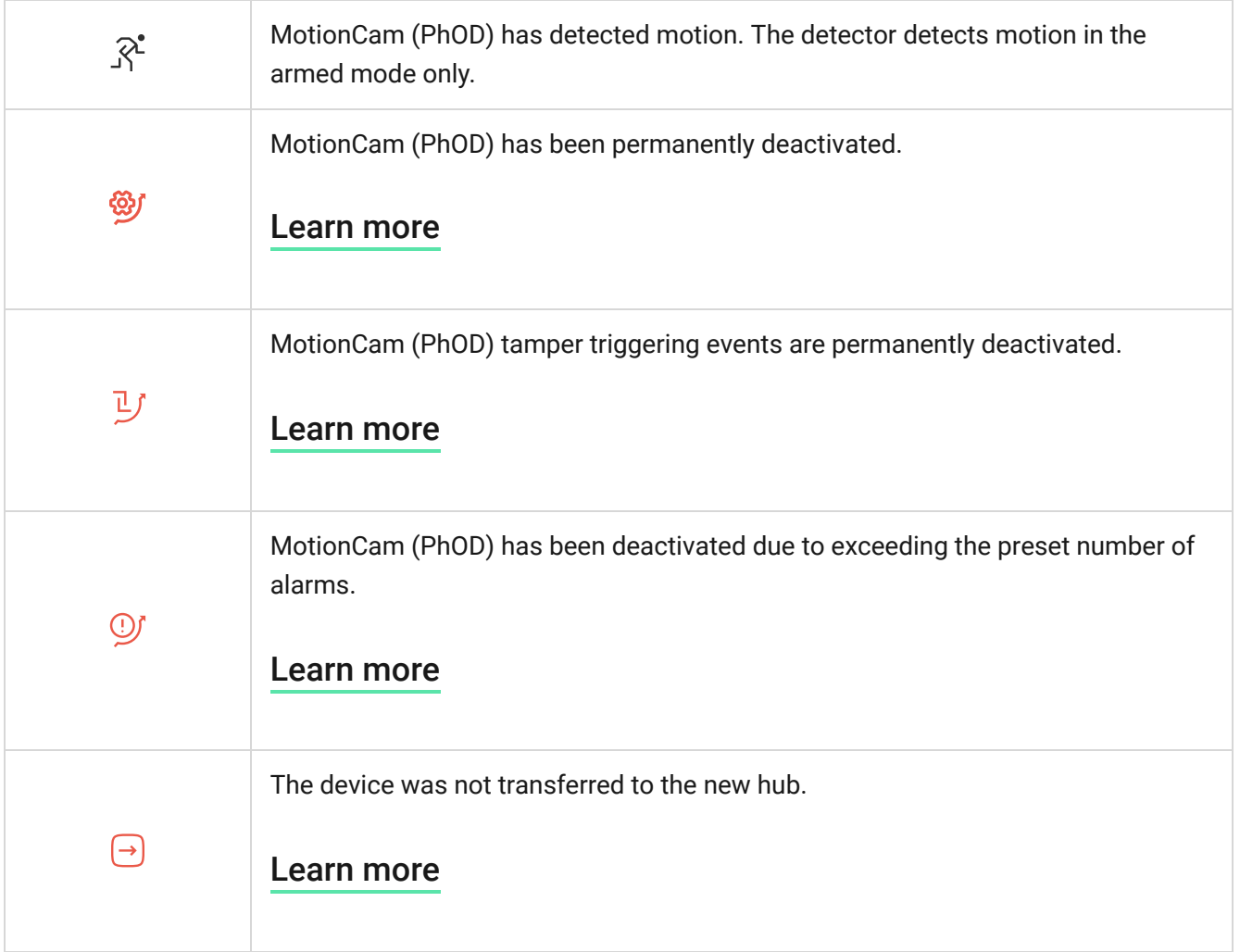

### **States**

The states display information about the device and its operating parameters. You can check the MotionCam (PhOD) states in the Ajax apps:

- **1.** Go to the **Devices t** tab.
- **2.** Select **MotionCam (PhOD) Fibra** from the list of devices.

<span id="page-24-0"></span>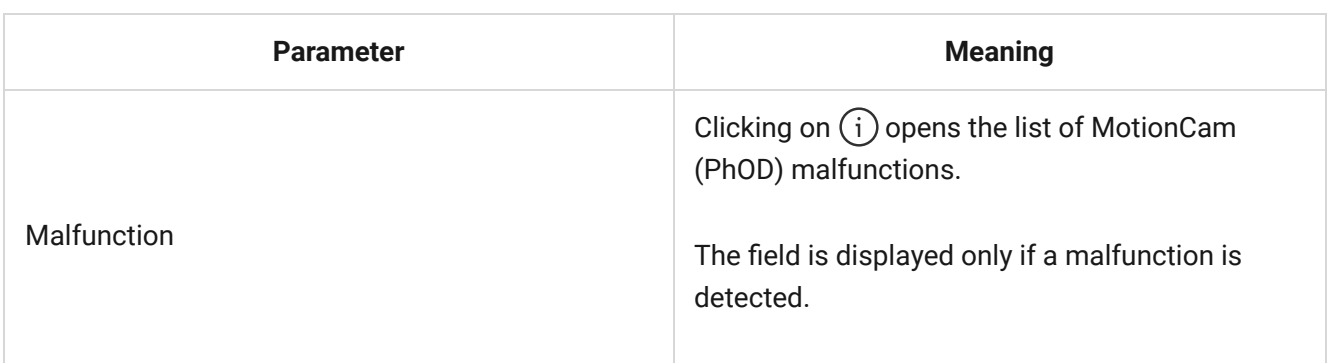

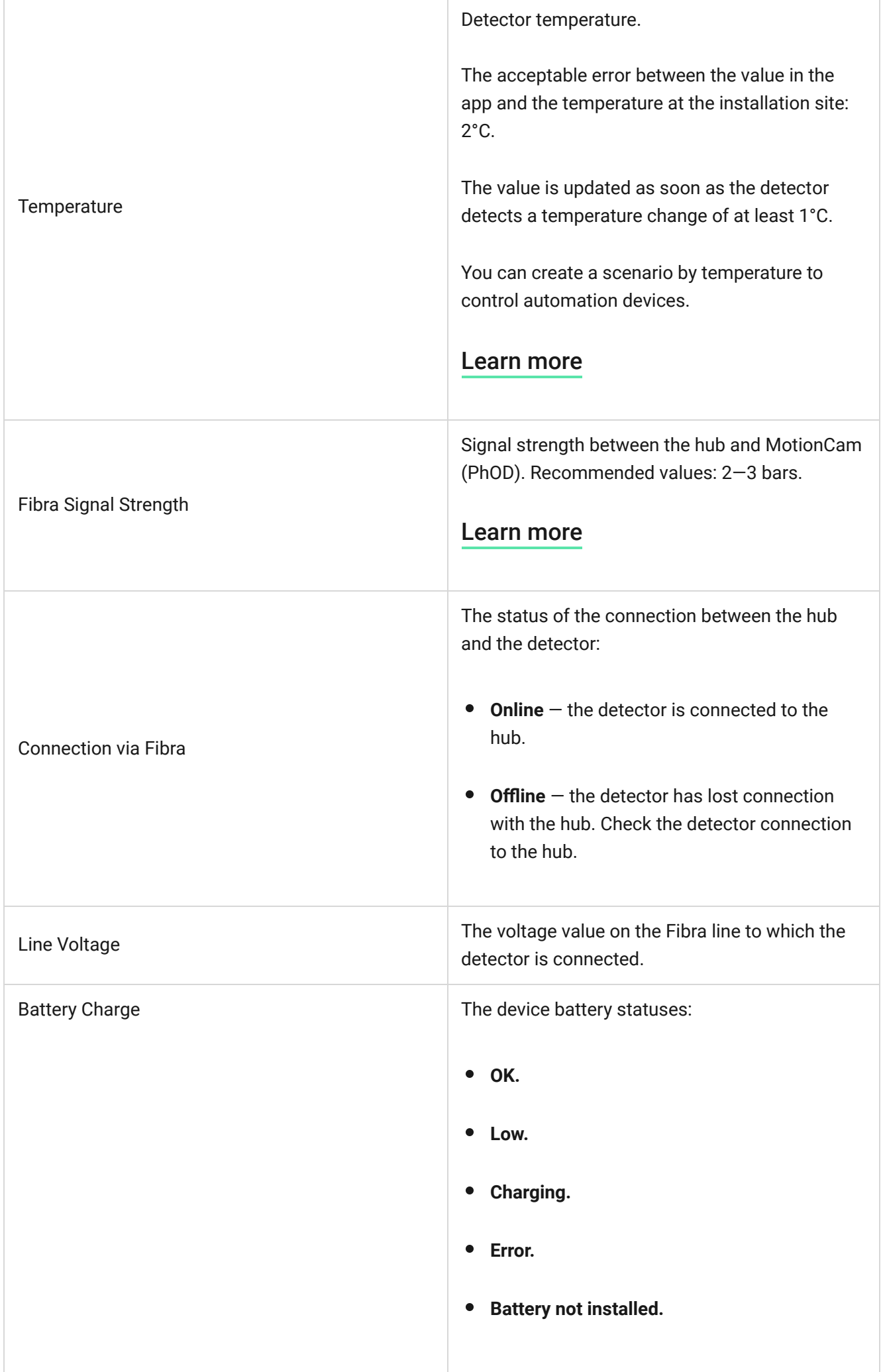

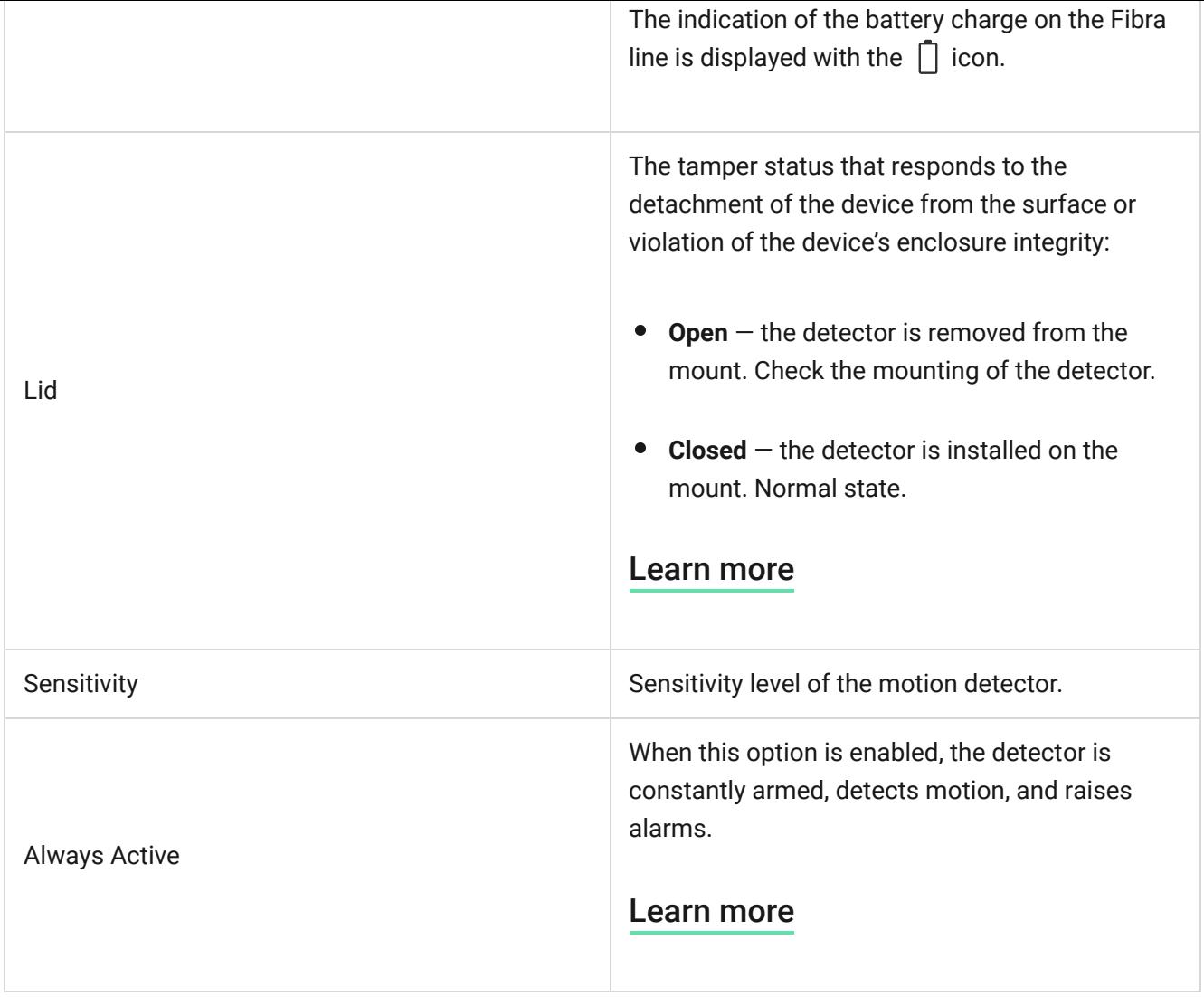

Permanent Deactivation Shows the status of the device deactivation setting: **Alarm Reaction** Shows how the detector reacts to alarms: • **No** – the device operates in normal mode and transmits all events. **Lid only** — the hub administrator has disabled notifications about tamper triggering. **Entirely** — the hub administrator has entirely excluded the detector from the system. The device does not follow system commands and does not report alarms or other events. **By number of alarms** — the device is automatically excluded from the system when the number of alarms is exceeded. The number of alarms is specified in the [Devices Auto Deactivation](https://support.ajax.systems/en/devices-auto-deactivation/) hub settings in Ajax PRO-app. [Learn more](https://support.ajax.systems/en/how-to-deactivate-device/)

Operating Mode

- **Instant Alarm** the armed detector immediately reacts to a threat and raises the alarm.
- **Entry/Exit** when a delay is set, the armed device starts the countdown and doesn't raise the alarm even if triggered until the countdown ends.
- **Follower** the detector inherits the delays from Entry/Exit detectors. However, when the Follower is triggered individually, it immediately raises the alarm.

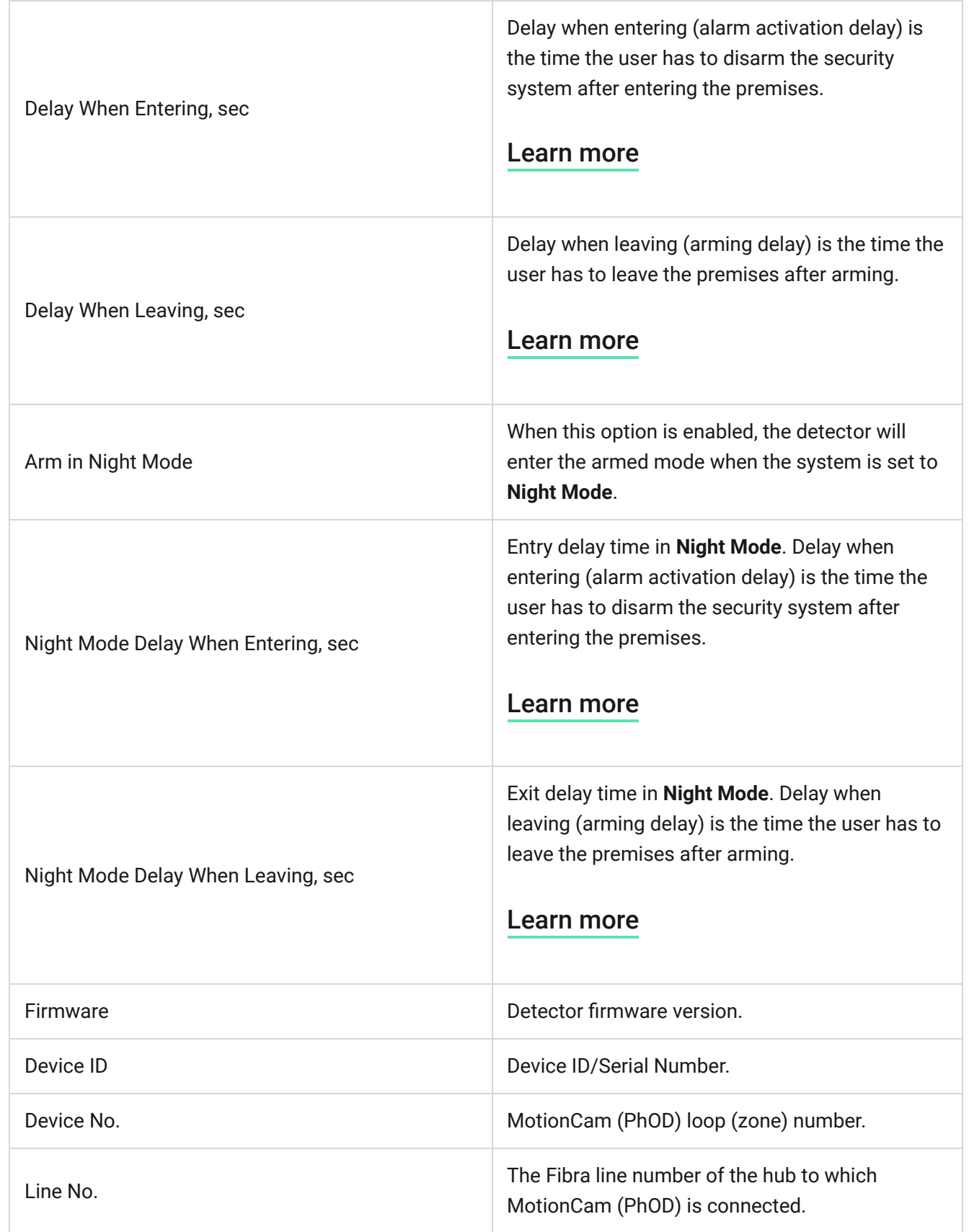

## Settings

<span id="page-28-0"></span>To change detector settings in an Ajax app:

- **1.** Go to the **Devices d** tab.
- **2.** Select **MotionCam (PhOD) Fibra** from the list.
- **3.** Go to **Settings** by clicking on the  $\Im$  icon.
- **4.** Set the required parameters.
- **5.** Click **Back** to save the new settings.

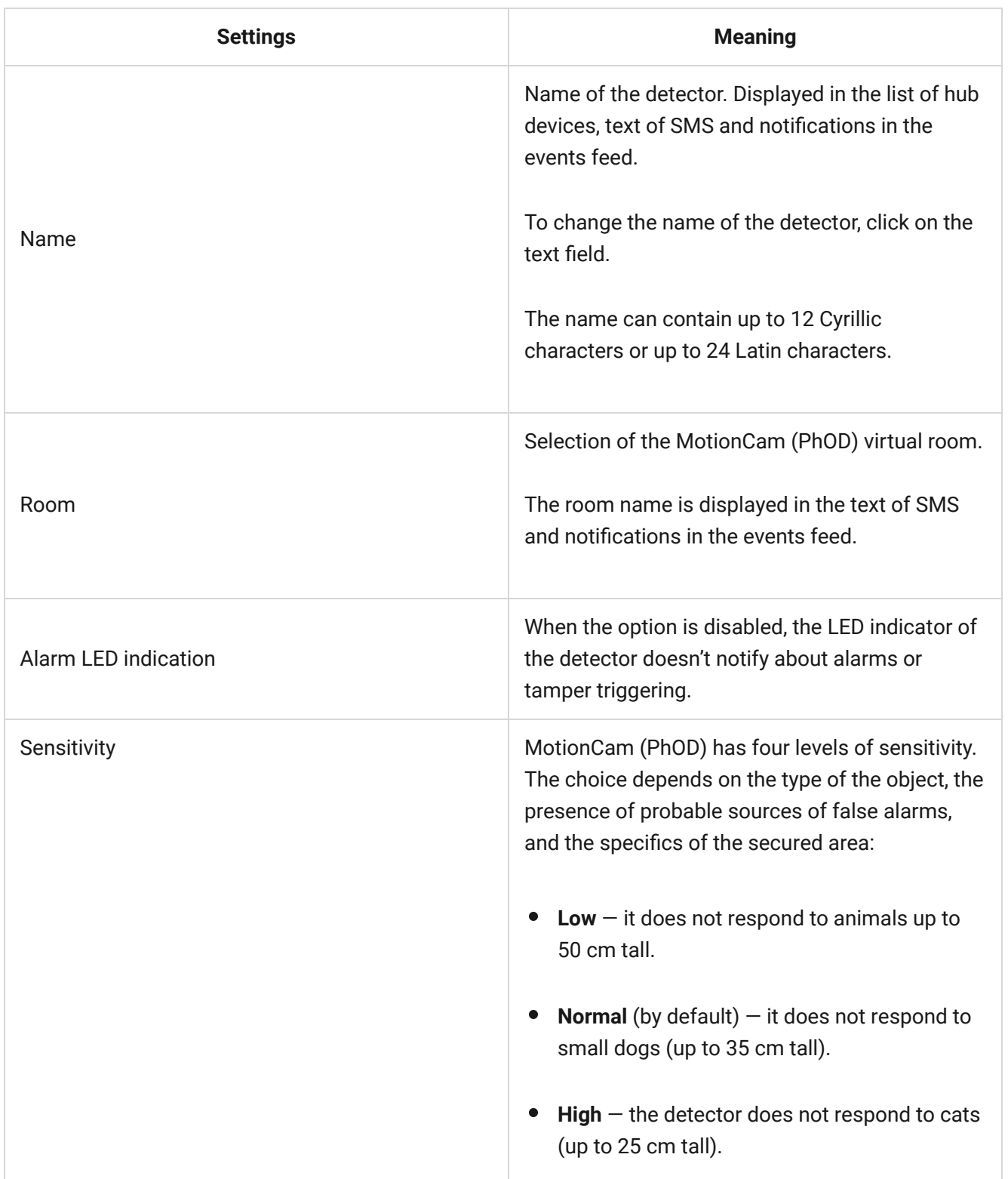

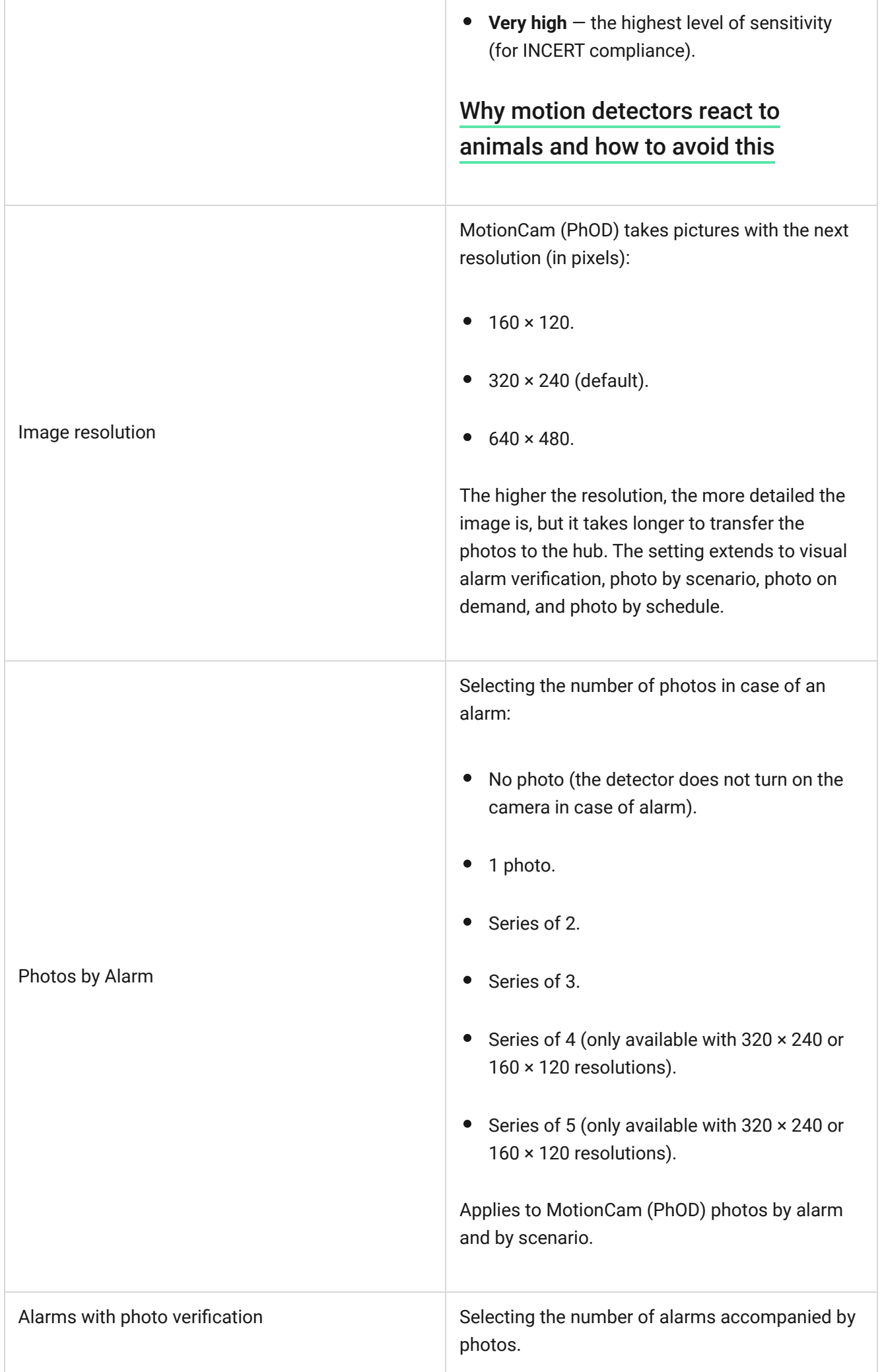

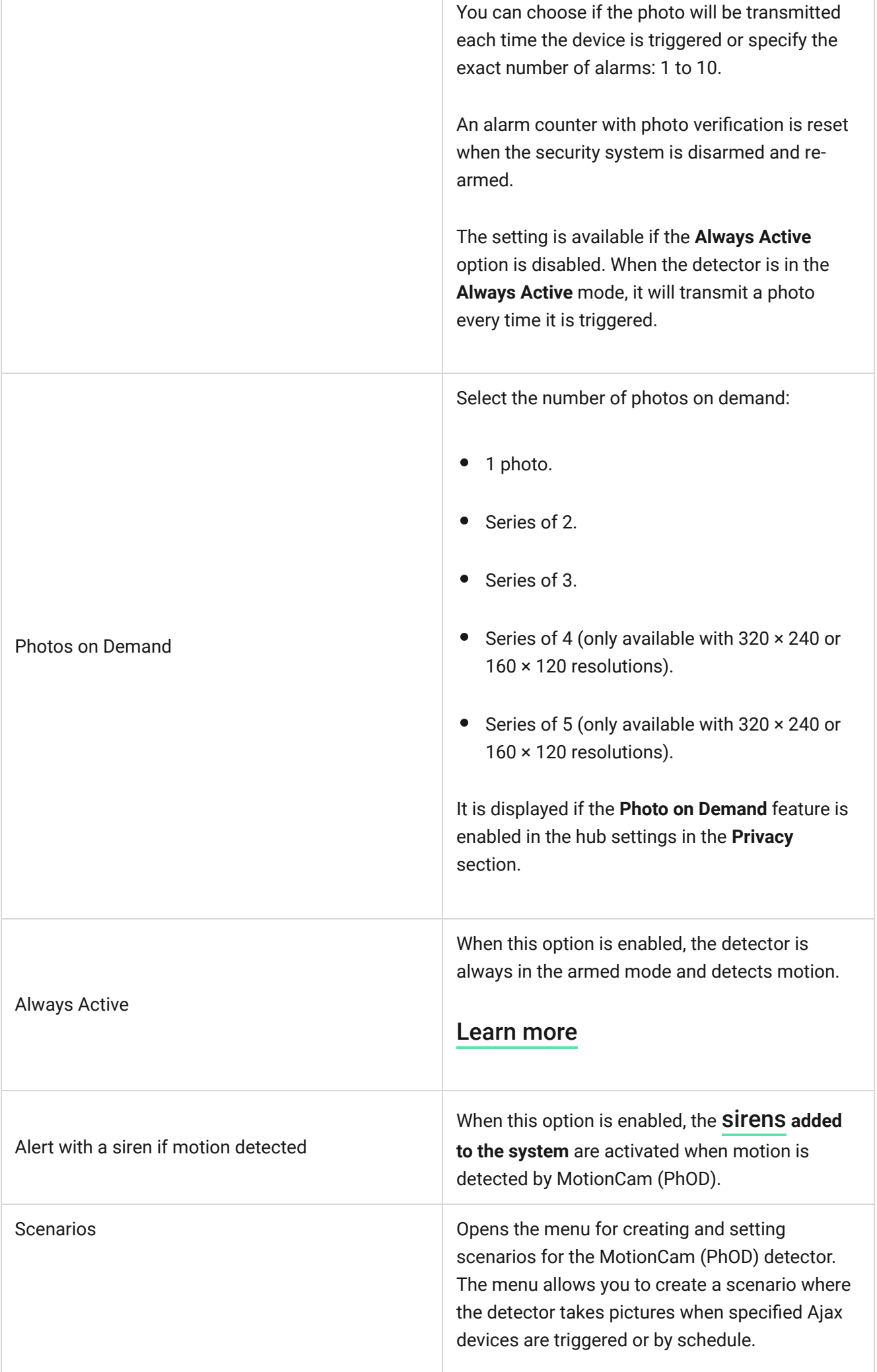

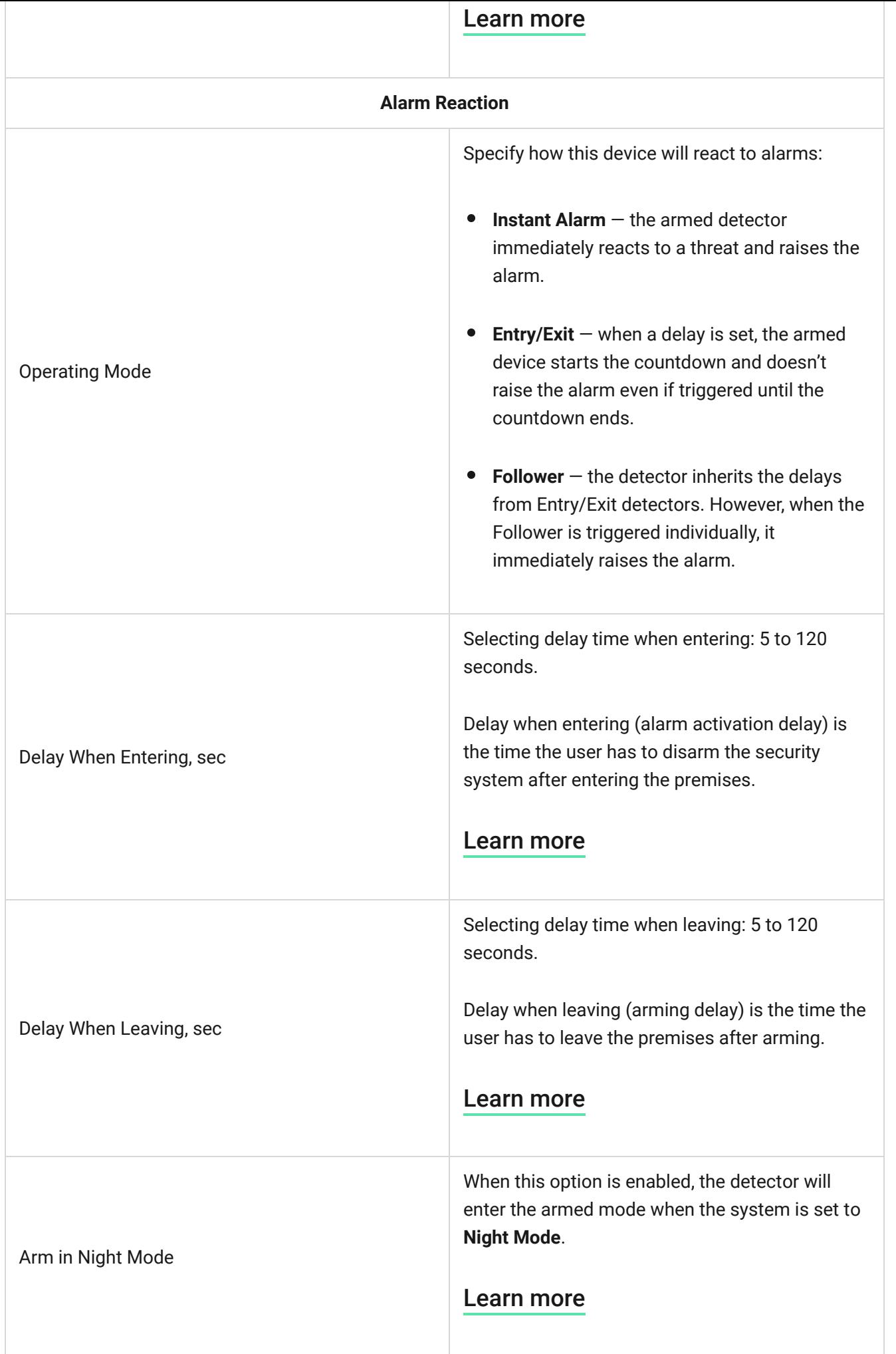

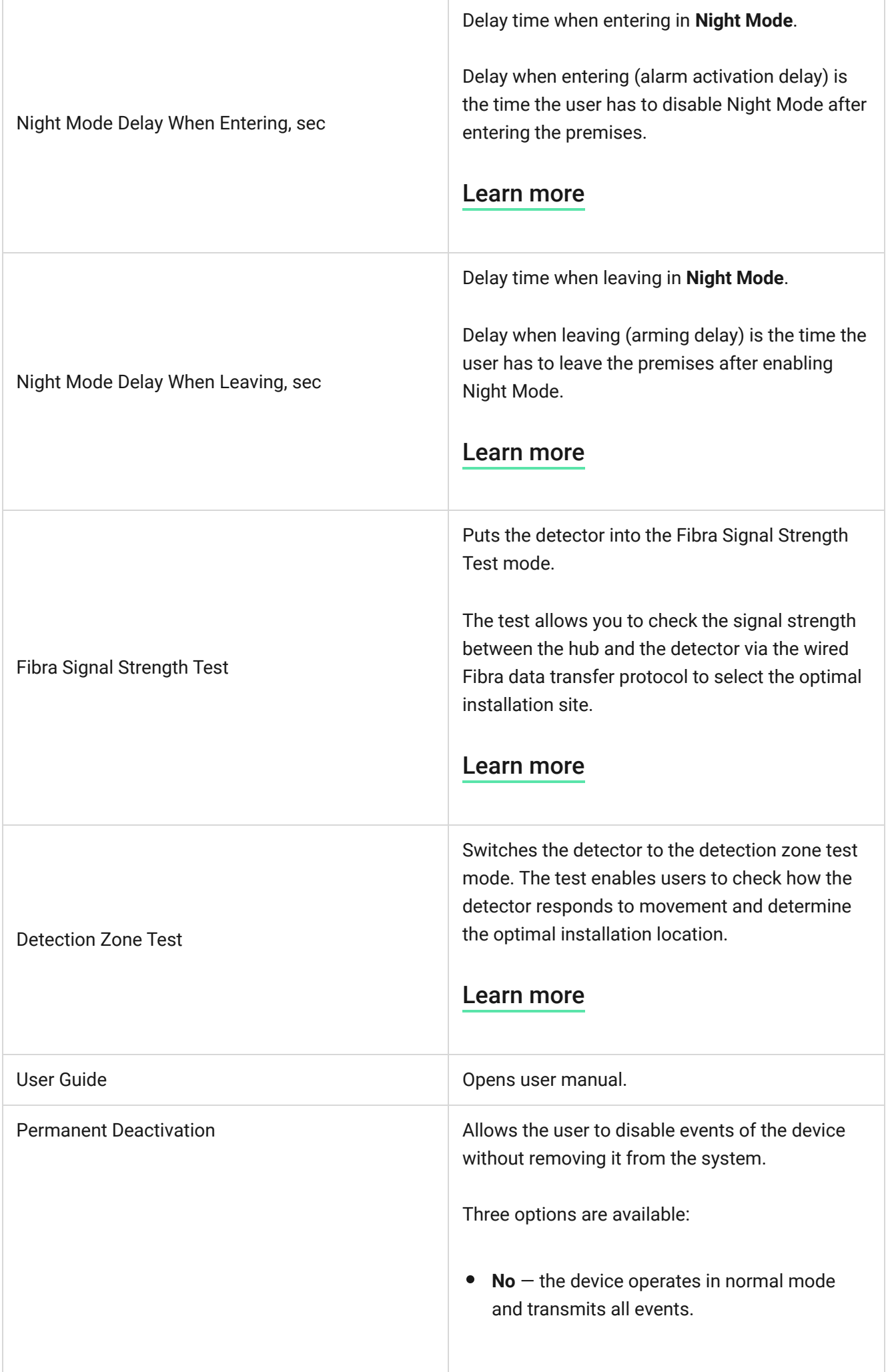

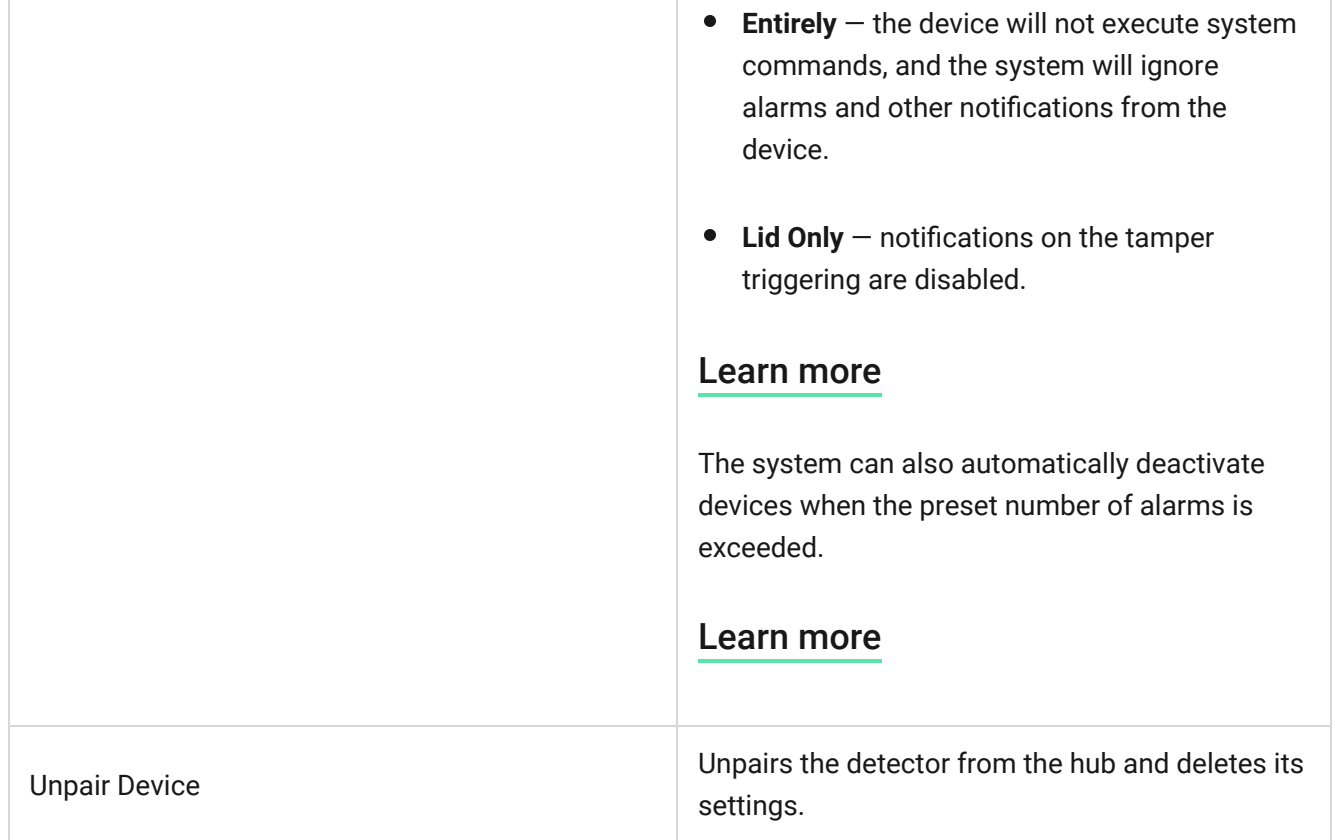

## Setting up the Photo on Demand feature

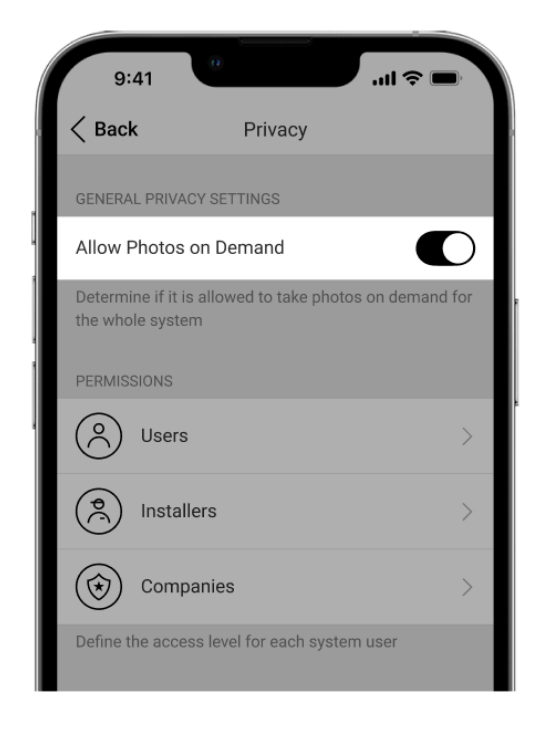

<span id="page-34-0"></span>A hub admin or a user with access to privacy settings can enable and configure the **Photo on Demand** feature. The way to configurations in the Ajax app:

#### **Devices** ● → **Hub** → Settings  $\overset{\leftrightarrow}{\otimes}$  → Privacy.

[This article](https://support.ajax.systems/en/photos-on-demand/#block7) provides more information about configuring the **Photo on Demand** feature.

### Setting up the Photo by Scenario feature

A hub admin or a user with access to privacy settings can enable the **Photo by Scenario** feature. The way to enable the **Photo by Scenario** feature in the Ajax app:

**Devices**  $\blacksquare$  → **Hub** → Settings  $\overset{\leftrightarrow}{\otimes}$  → **Privacy** → **Allow Photos by Scenarios**.

A hub admin or PRO with system configuration rights can create and set up a scenario. To do this:

- **1.** In the Ajax apps, select the facility if you have several of them.
- **2.** Go to the **Devices d** tab and select a detector with photo verification.
- **3.** Click on the  $\overset{\leftrightarrow}{\infty}$  icon to go to the detector **Settings**.
- **4.** Select the **Scenarios** item from the list.

[This article](https://support.ajax.systems/en/photos-on-scenario/) provides more information about configuring the **Photo by Scenario** feature.

#### Setting up the Photo by Schedule feature

A hub admin or PRO with system configuration rights can create and set up a scheduled scenario. To do this:

<span id="page-35-1"></span><span id="page-35-0"></span>**1.** Open the Ajax app and select the facility if you have several or if you are using the Ajax PRO app.

- **2.** Go to the **Devices c** tab and select a detector with photo verification.
- **3.** Click on the gear icon  $\overset{\leftrightarrow}{\infty}$  to go to the detector **Settings**.
- **4.** Select the **Scenarios** item from the list.
- **5.** Select the scenario type **By Schedule**.
- **6.** Specify:
	- Name of the scenario.
	- Device action only **Take photo** by default. The quantity of photos equals the quantity of **Photos on Demand** in settings.
	- Execution time  $-24h$  or 12h format, depending on the device time format. Click the field to set the defined time for the detector.
	- Repeat  $-$  click the field to set the day of the week.
	- When the detector can take photos: always or when it is armed. By default, MotionCam (PhOD) Fibra takes photos by schedule only in the armed mode.

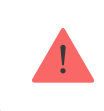

Note that only the hub admin can specify when the detector takes photos.

**7.** Click **Save**. The scenario will appear in the list of device scenarios.

### Indication

The MotionCam (PhOD) LED indicator may light up red or green, depending on the status of the detector.

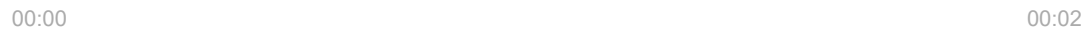

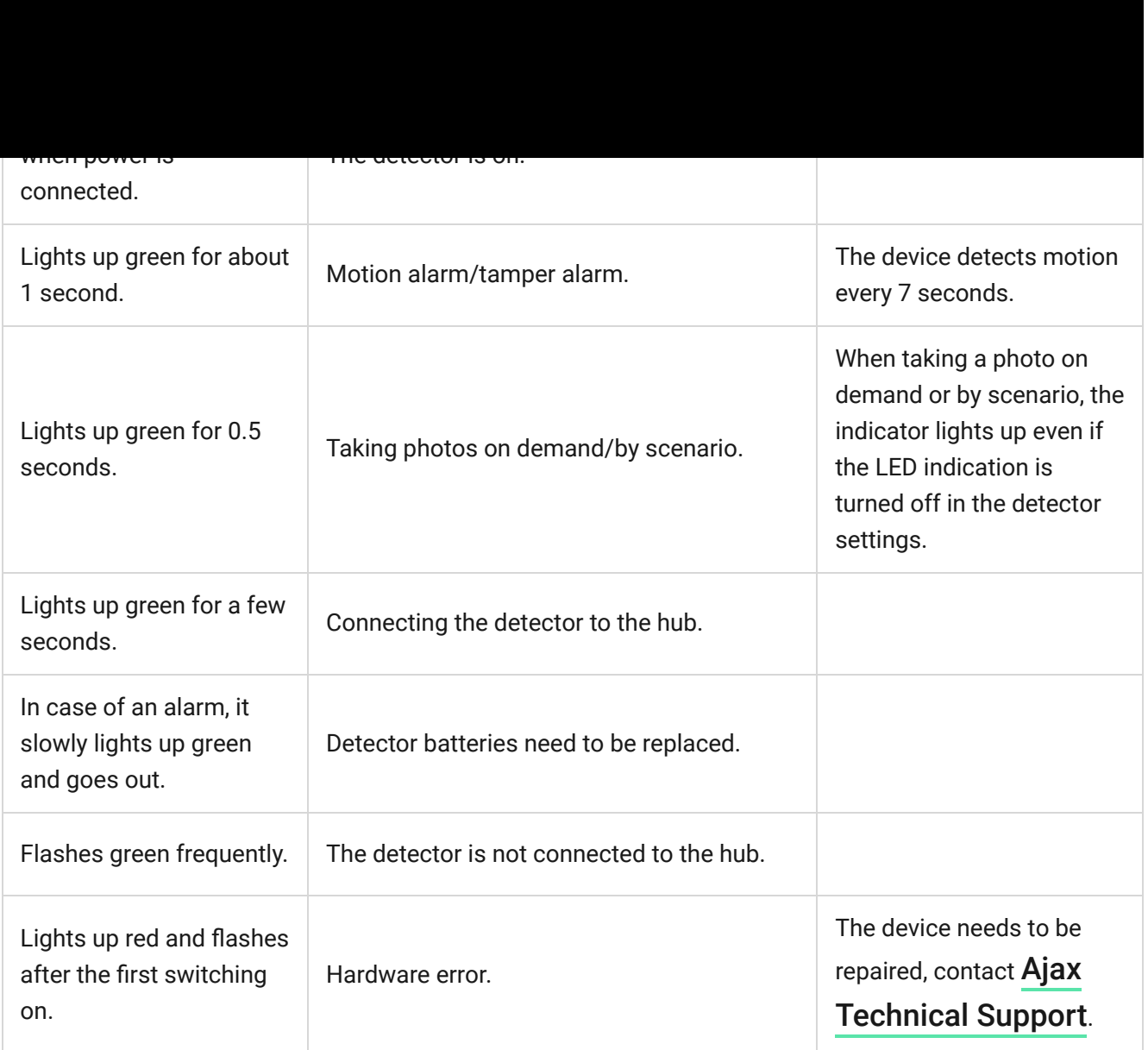

### **Malfunctions**

When the detector detects a malfunction (for example, there is no communication via the Fibra protocol), a malfunction counter is displayed in the Ajax app in the upper left corner of the device icon.

All malfunctions can be seen in the detector states. Fields with malfunctions will be highlighted in red.

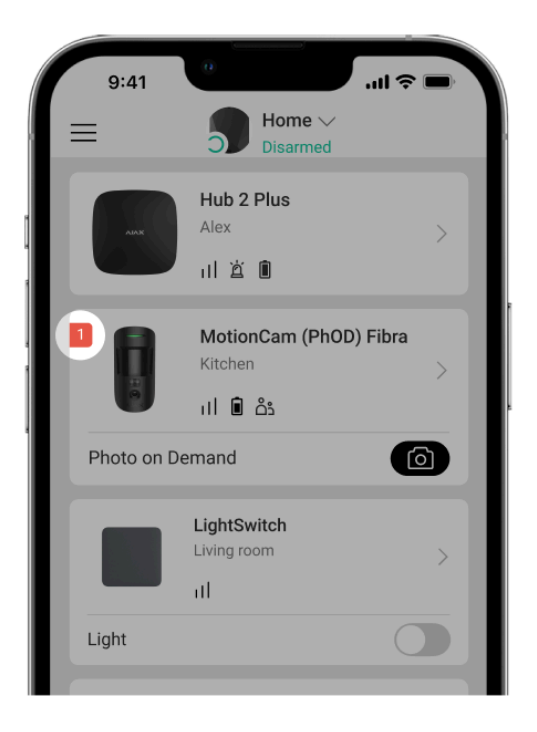

#### **Malfunction is displayed if:**

- The detector temperature is outside acceptable limits.
- The detector enclosure is open (tamper is triggered).
- There is no signal via Fibra protocol.
- The detector battery is low.

### **Maintenance**

Check the functioning of the detector regularly. Clean the detector enclosure of dust, cobwebs, and other contaminants as they emerge. Use a soft dry cloth suitable for equipment care.

Do not use substances that contain alcohol, acetone, gasoline, and other active solvents to clean the detector. Wipe the detector lens and camera gently: scratches can result in decreased sensitivity of the detector, poor-quality images, and camera failure.

### Technical specifications

[All technical specifications](https://ajax.systems/products/specs/motioncam-phod-fibra/)

[Compliance with standards](https://ajax.systems/standards/)

[Setup in compliance with EN requirements](https://support.ajax.systems/en/configure-according-en-requirements/)

### Complete set

- **1.** MotionCam (PhOD) Fibra.
- **2.** SmartBracket mounting panel.
- **3.** Installation kit.
- **4.** Quick Start Guide.

#### **Warranty**

Warranty for the Limited Liability Company "Ajax Systems Manufacturing" products is valid for 2 years after the purchase.

If the device does not function correctly, please contact Ajax Technical Support first. In most cases, technical issues can be resolved remotely.

#### [Warranty obligations](https://ajax.systems/warranty)

[User Agreement](https://ajax.systems/end-user-agreement)

#### **Contact Technical Support:**

- [e-mail](mailto:support@ajax.systems)
- [Telegram](https://t.me/AjaxSystemsSupport_Bot)

Manufactured by "AS Manufacturing" LLC

## Subscribe to the newsletter about safe life. No spam

Email **Subscribe**